## **HP Secure Print– Driver Setup**

#### **Secure Printing**

It is possible to send secure print jobs so that:

- They will wait to print until you are at the printer.
- They will not print until you enter a designated PIN number or log into the printer.

**HP Printers: PIN Printing** *CAUTION: Steps may vary slightly depending on the model of printer.* 

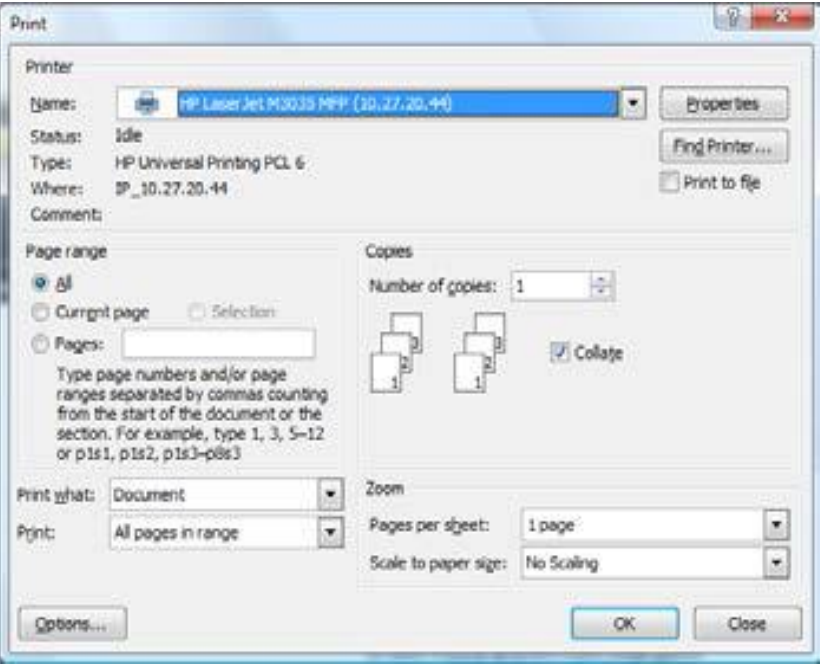

1. When sending a print job from your computer, select File – Print or Office Button – Print – Print so that the Print dialog box is displayed.

- 2. Select an HP printer and the Properties button.
- 3. Select the Job Storage tab.
- 4. Under the Job Storage Mode section, select the Personal Job option.

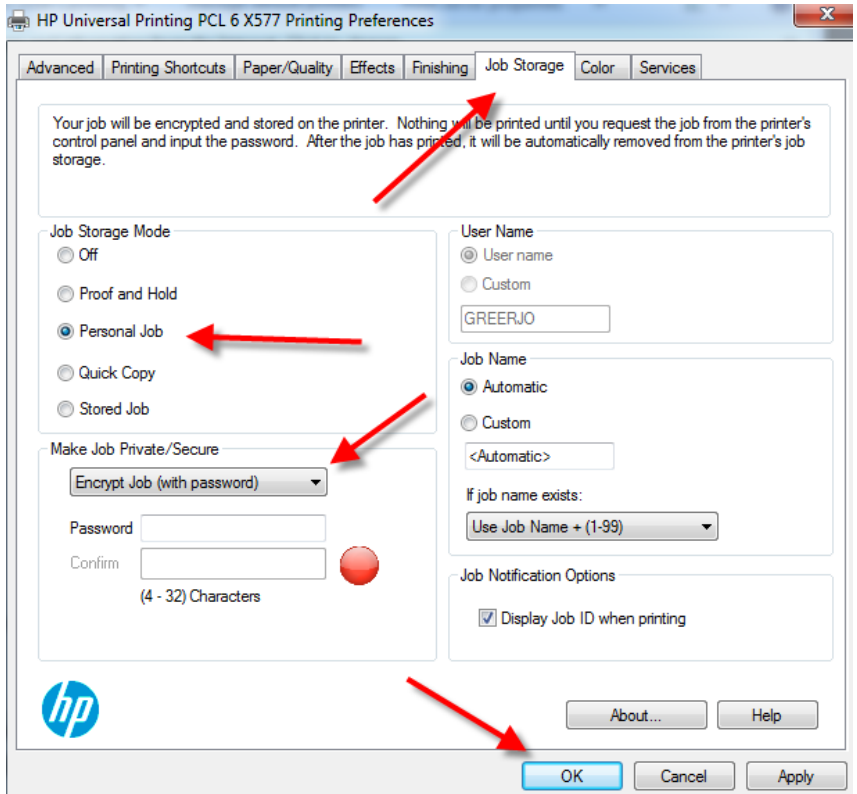

5. Under the Make Job Private/secure section, select encrypt job (with password). Password 4 to 32 characters.

6. To save this configuration as a shortcut, select "Apply", then click on the "Printing Shortcuts" tab, else, select OK button twice (or OK then Print, application dependent) to send the print job.

#### **Note: Go to page 2 to create a Shortcut**

**Note: Go to page 3 for job retrieval instructions**.

# **HP Secure Print– UPD Quickset Configuration**

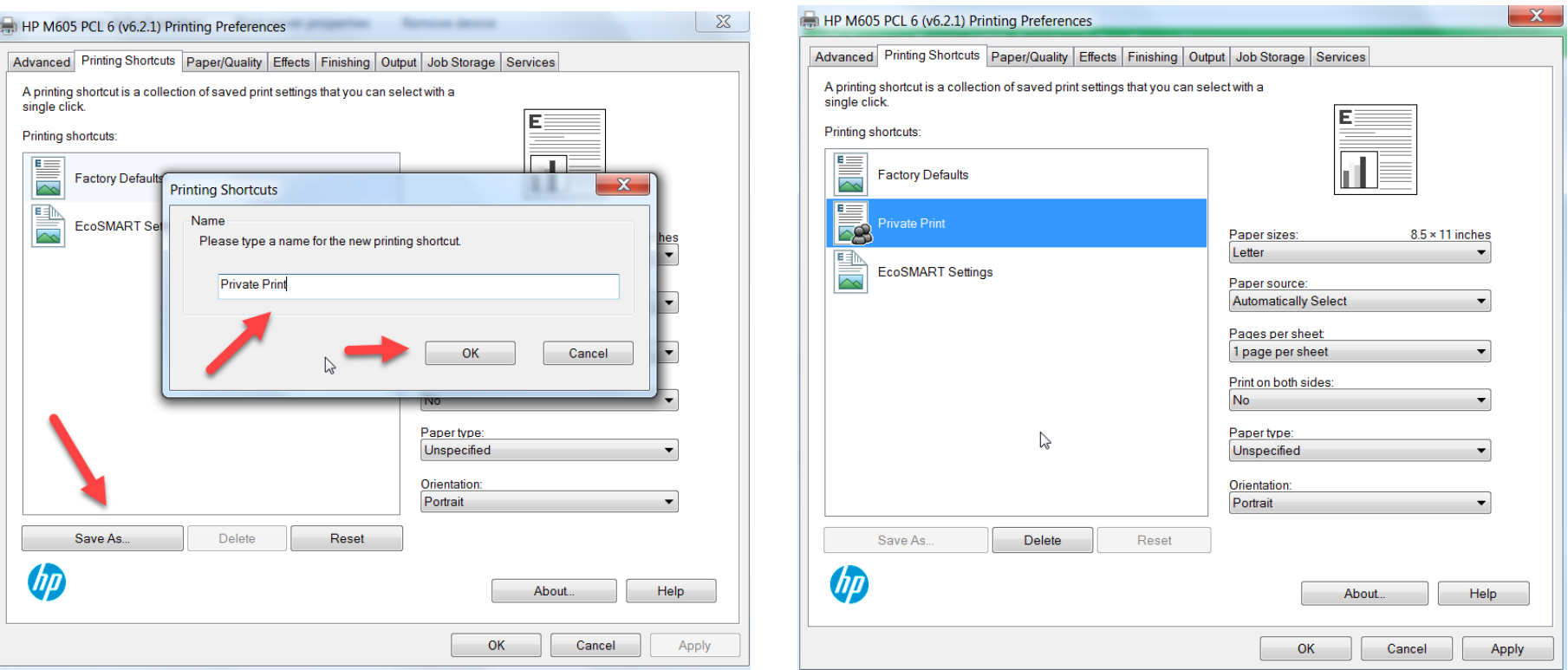

1. Select "save As", enter shortcut name in "Printing Shortcuts" dialog box, click "OK"

Your shortcut will now be listed in the printing shortcuts list.

# **HP Secure Print – Job Retrieval**

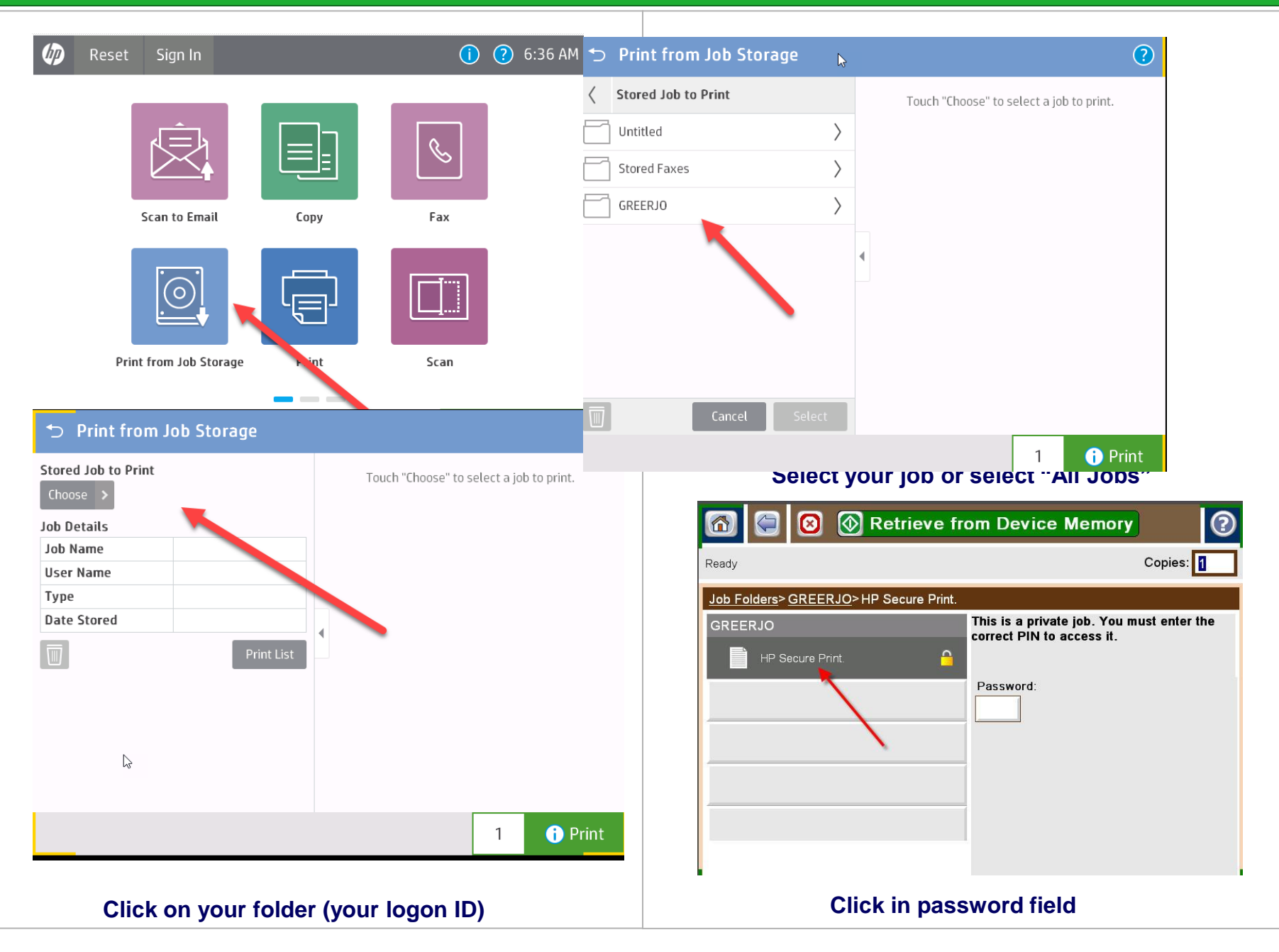

# **HP Secure Print – Job Retrieval**

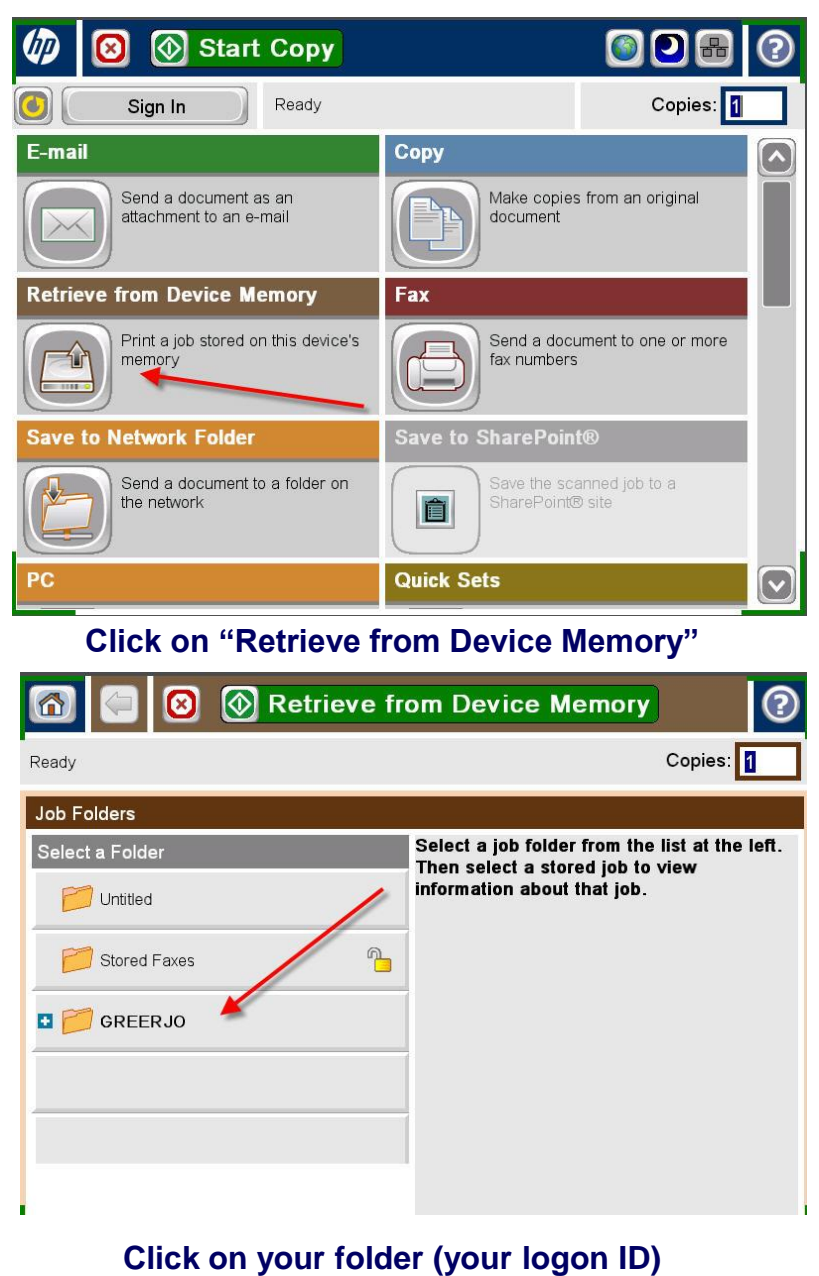

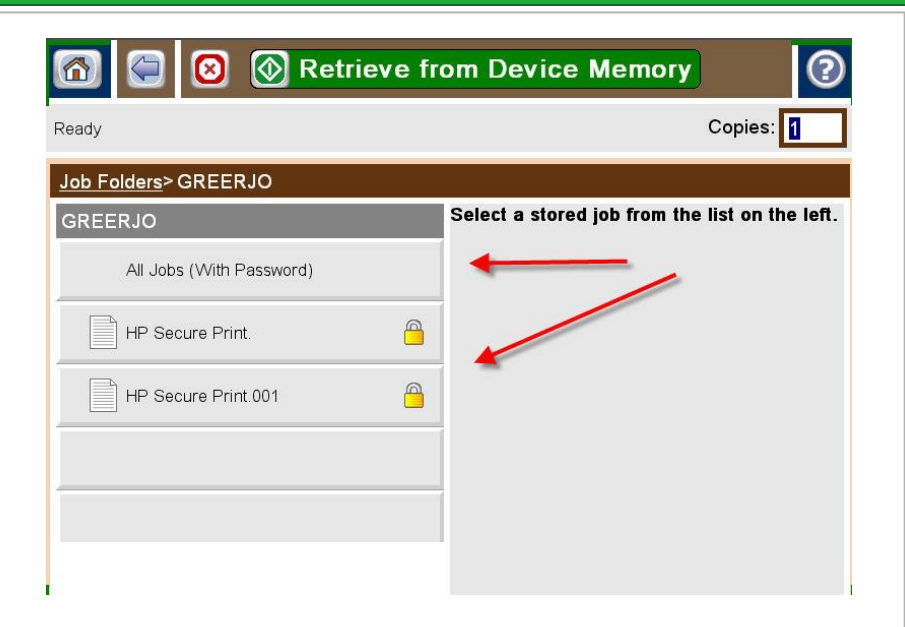

#### **Select your job or select "All Jobs"**

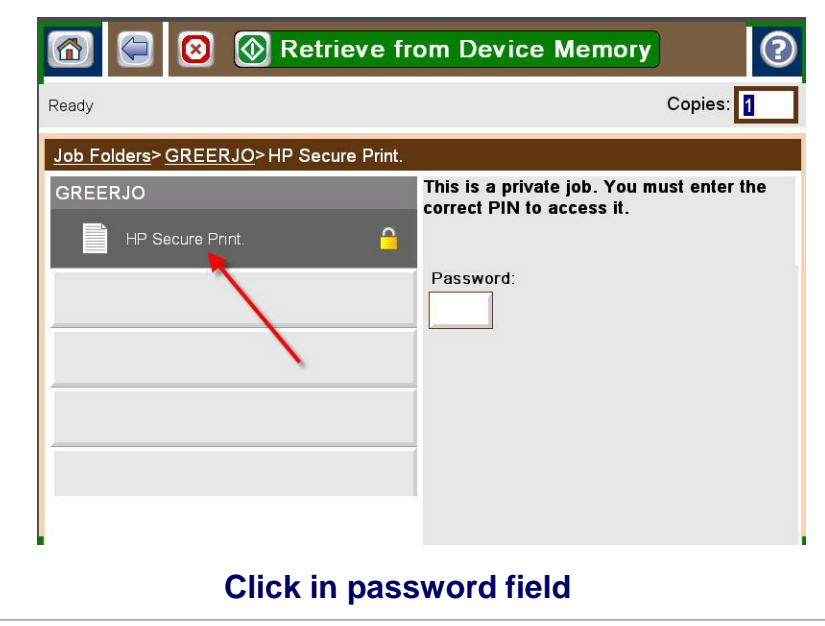

# **HP Secure Print – Job Retrieval**

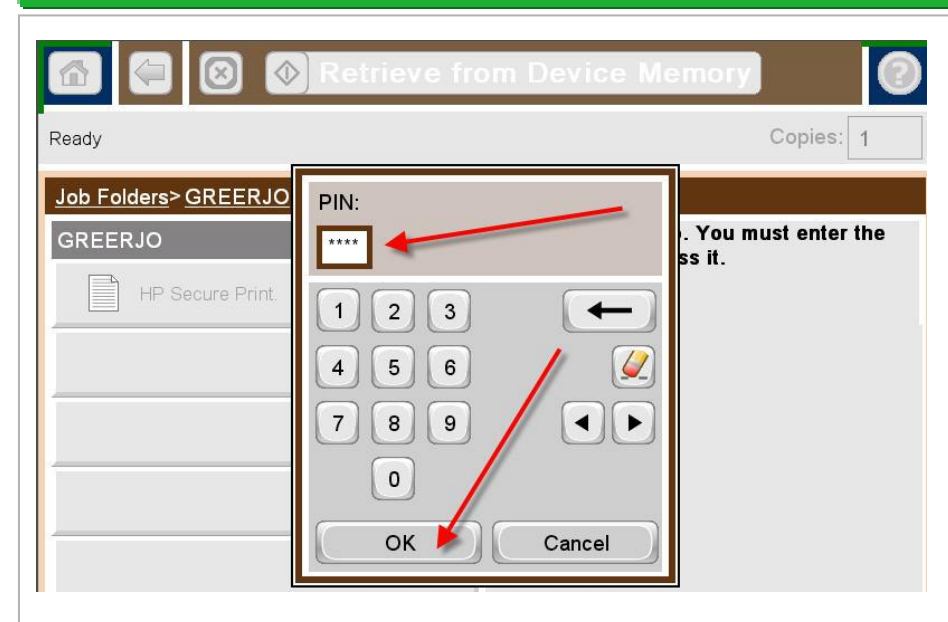

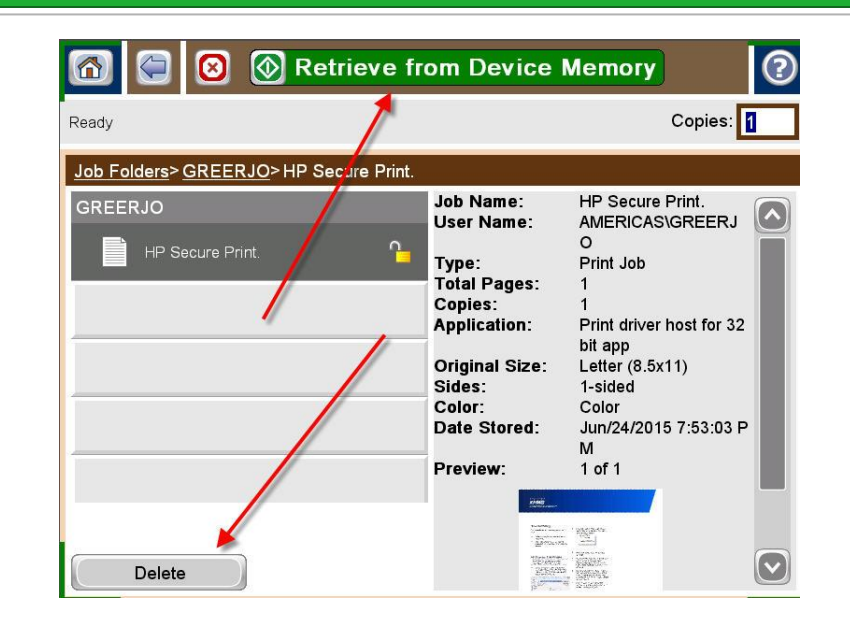

### **Enter password and click OK Select Retrieve from Device Memory or Delete**